## Create Group(s)

- 1. Click on "Groups" icon on the toolbar
- 2. Click on "Add New Group" button
- 3. Fill out all required information: Name of the Group and Contact Name (This screen has also access to "Repo Mode" and "Transfer Mode")
- 4. Click on "Save"

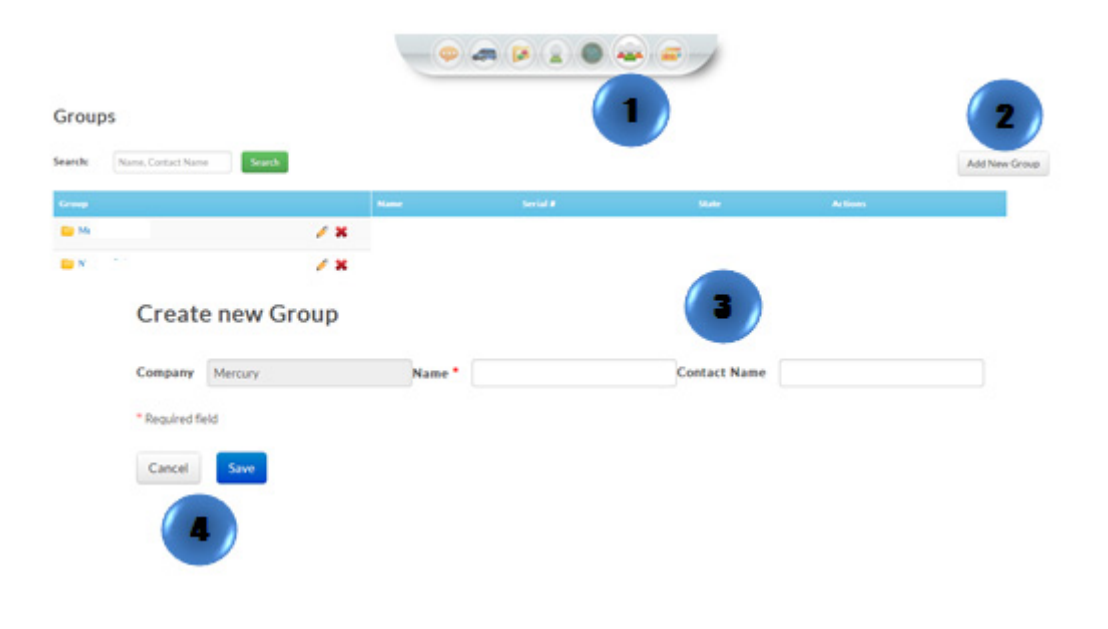